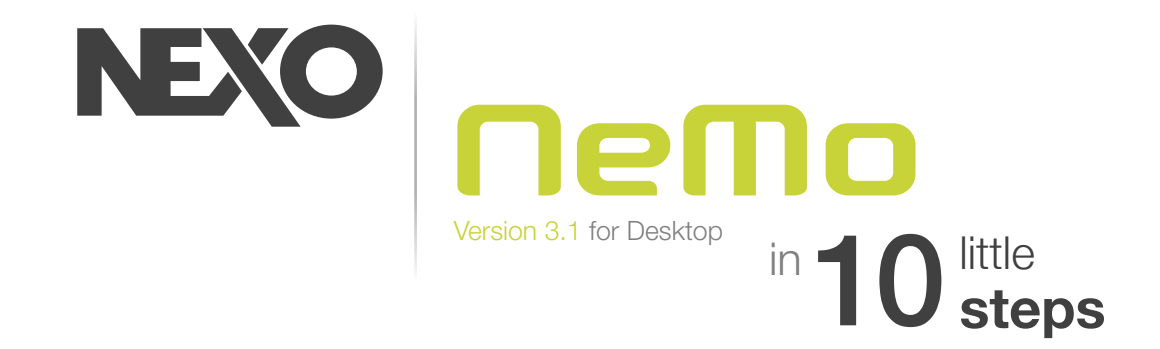

## **Create an Offline Session**

**1**

Create a new session. You will be able to open and edit it later. You can share it with other users of NeMo for Windows, macOS or for iOS.

Add offline **device prototypes**. Make up **groups** of devices, and **zones** of channels. Choose **pictures** for the background, and make them a little blurry.

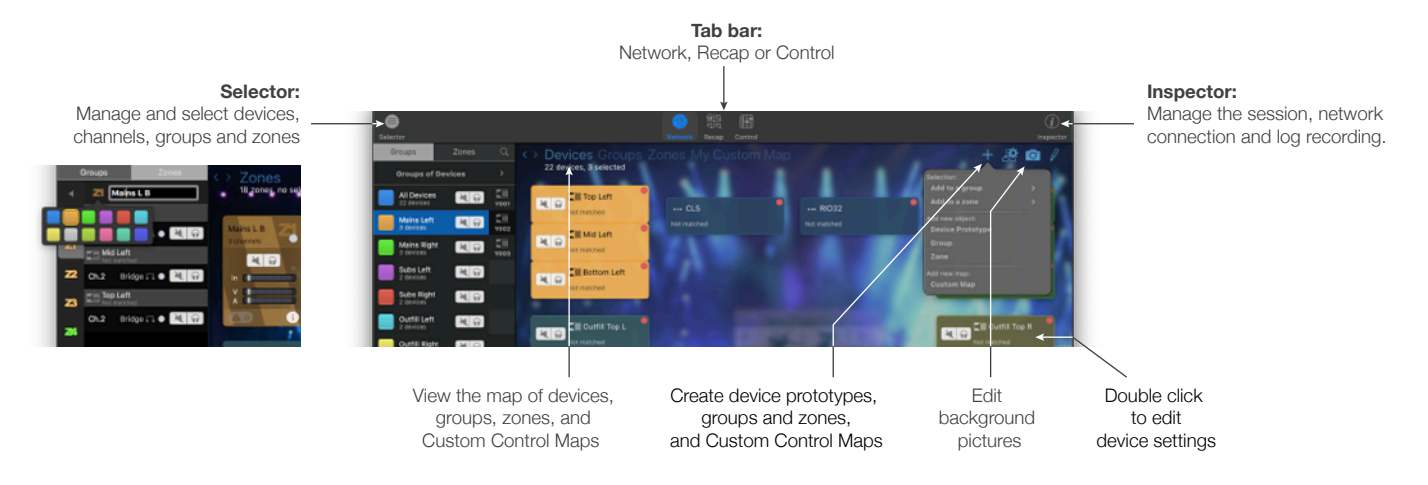

# **Choose Presets**

**2**

From the Network tab or the Selector, select devices, groups, channels or zones.

Go to the Control tab and to the Setup Picker.

Build and recall presets, from a NEXO 4-channel library or channel per channel.

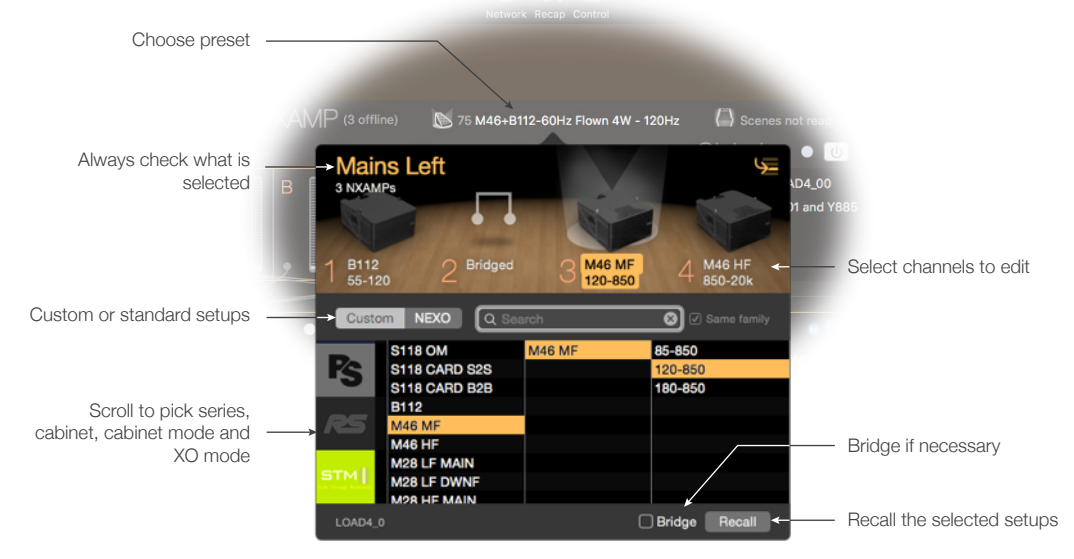

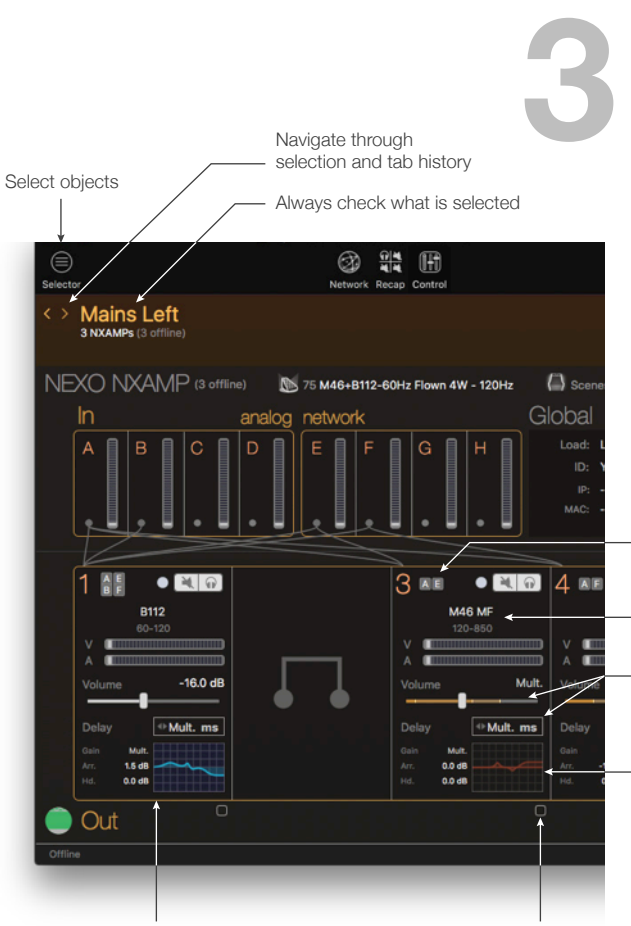

#### Edit parameters for the channel 1 of the selected NXAMPs

Check one or several channels to edit them simultaneously. Absolute or relative.

# **Prepare Your Devices' Settings and EQ**

Go to the Control tab.

Select devices, groups, channels or zones from the Selector. Patch inputs to processing channels.

Edit gain, delay, etc. on:

- One channel,
- Several channels, absolute or relative.

Mute and solo (NXAMP only).

Add and edit up to 8 EQ bands per channel.

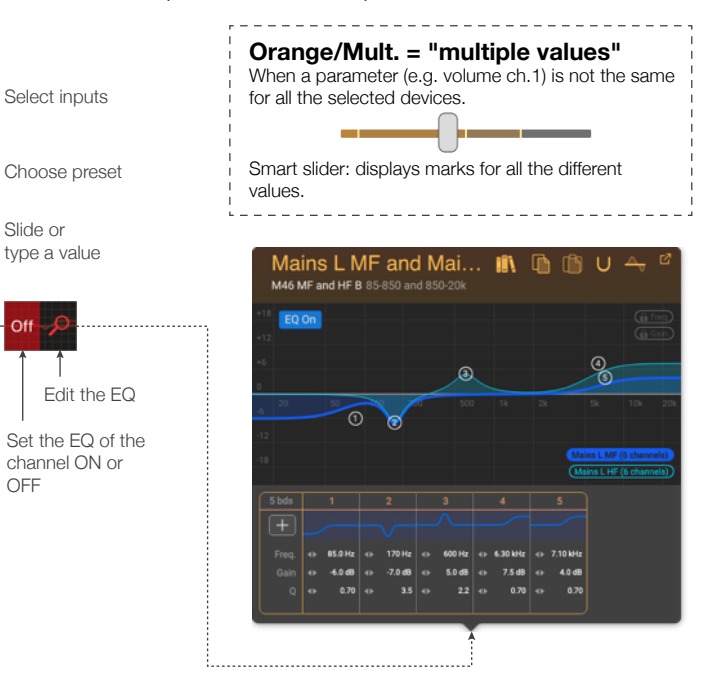

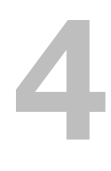

#### **Set Your Network Up**

Update your NEXO devices and their remote control cards with the latest firmware version.

OFF

٦Ĥ

Set up secured and robust Wi-Fi access points, with a unique DHCP server.

\**NXDT104 on NXAMPmk2 only:* limited control.

*\*\*NXES104 only:* use AVS-Monitor on Windows or AVS-Service and NeMo v2.4 on macOS and iOS.

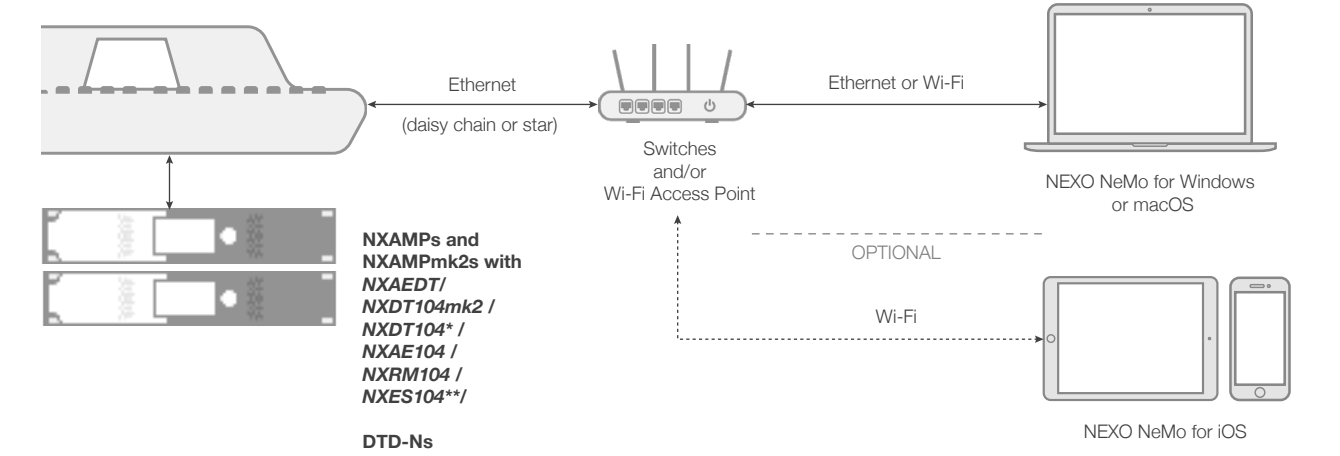

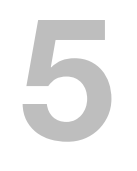

#### **Go Online**

When you go online and devices are detected, NeMo automatically associates them with offline prototypes, or suggests to:

- Send values from NeMo to connected devices.
- Take values from connected devices.
- Perform a custom matching.

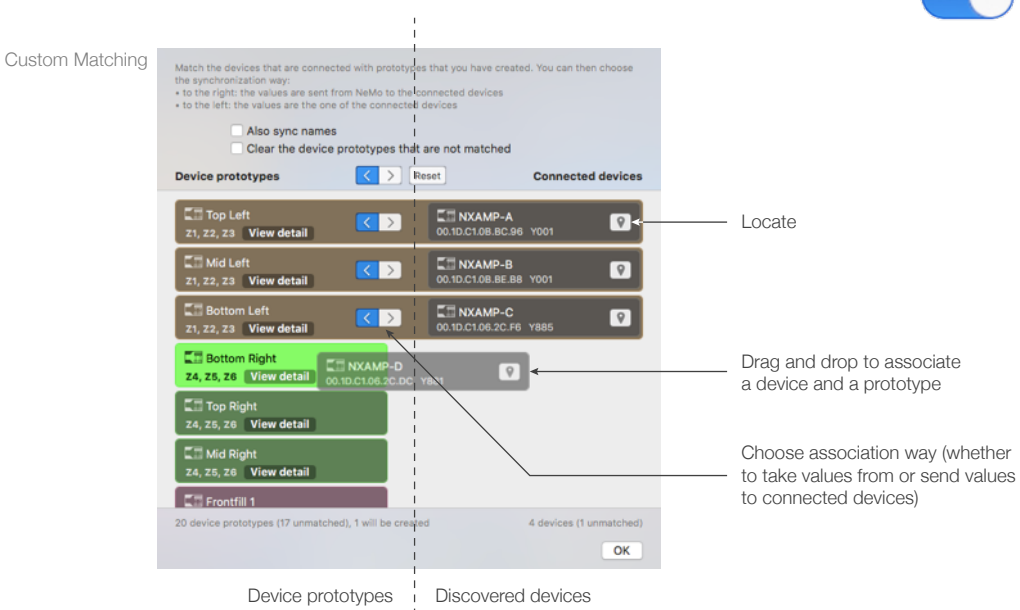

**Check up Your System**<br>
Choose to display mute/solo.<br>
Check channels by soloing them Go to Recap. Check channels by soloing them.

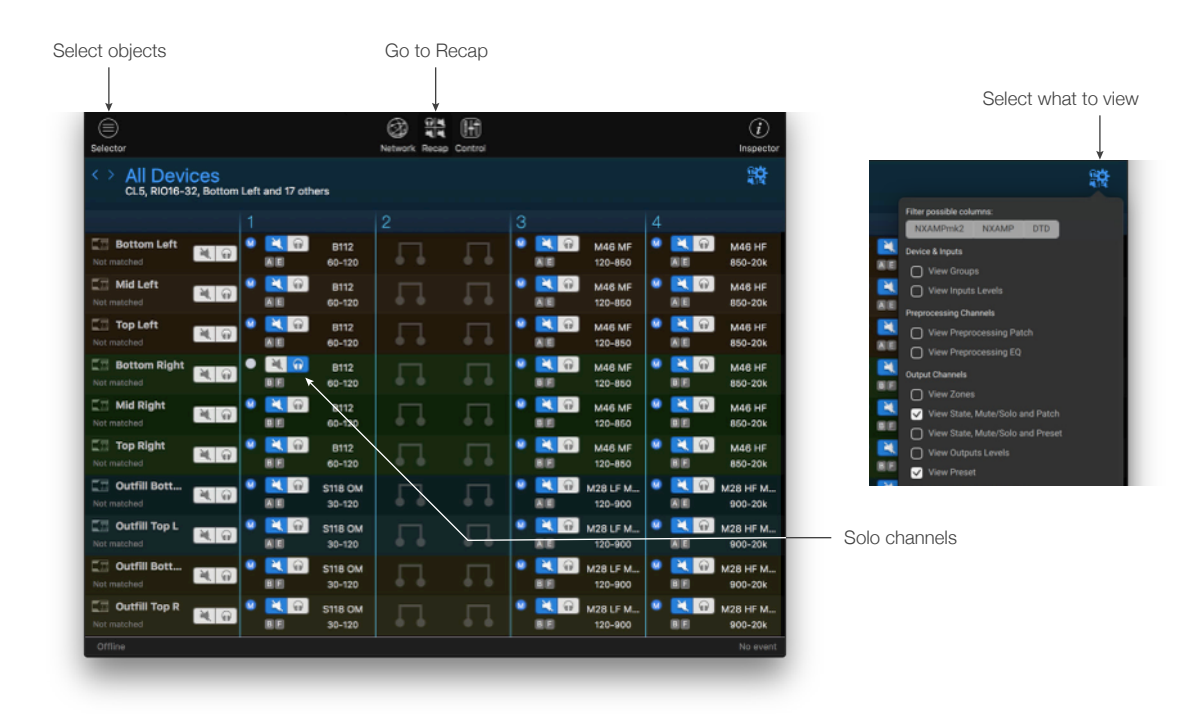

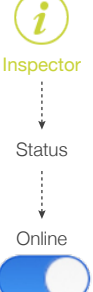

**Save a Scene**

*NXAMPs only*

**7**

Select devices or groups.

Go to the Control tab and to the Scenes popover.

Select a slot and save the scene.

Later, you will be able to recall this scene and/or paste it to other NXAMPs.

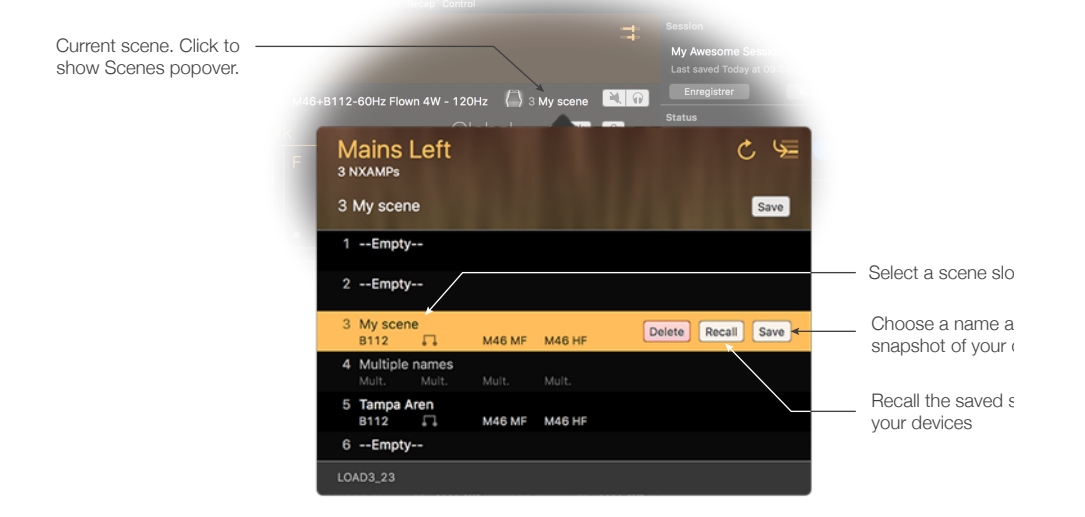

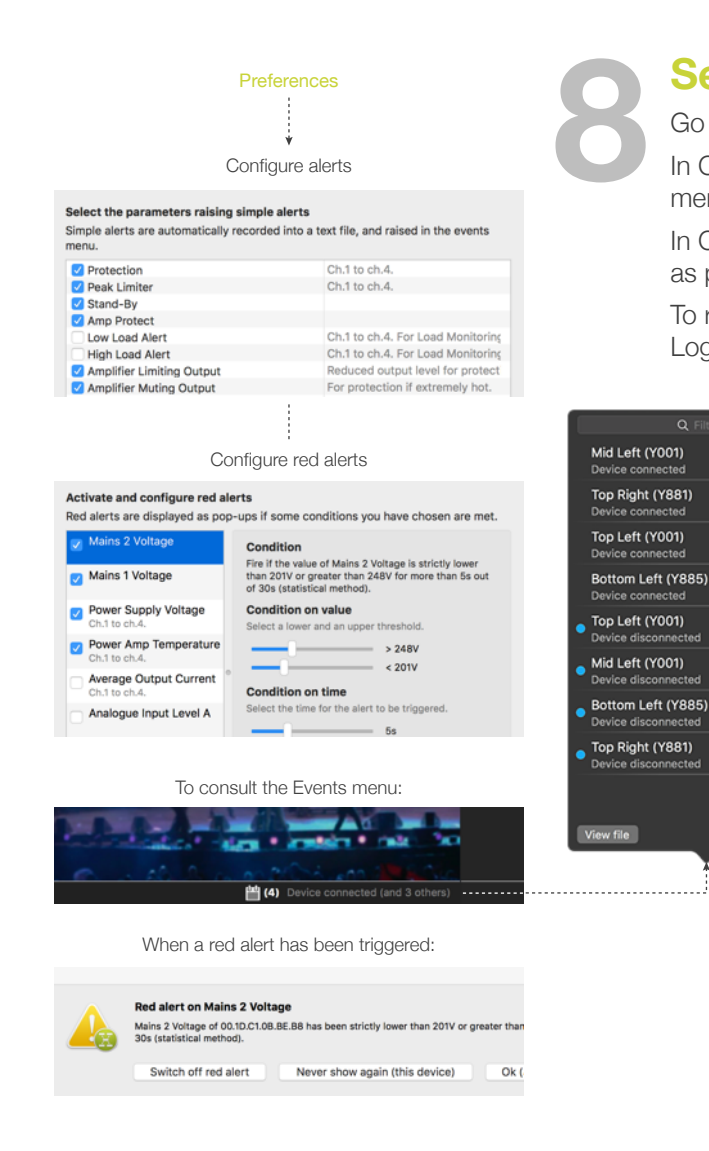

## **Set up Alerts and Record the Log**

Go to the preferences.

In Configure Alerts, choose the alerts to show in the Events menu.

In Configure Red Alerts, activate and set up alerts to show as pop-up messages.

To record the log, reveal the Inspector, go online, choose a Log Record, and press [R].

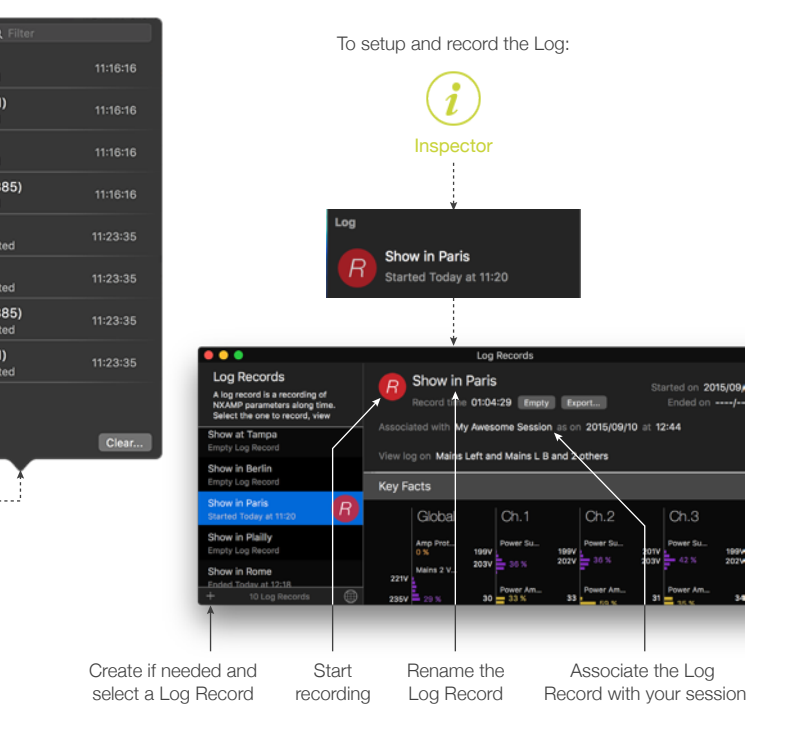

press and hold

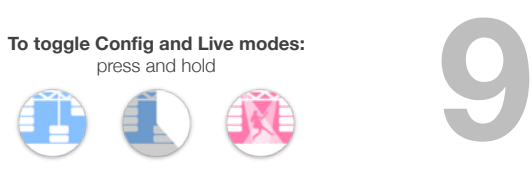

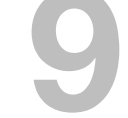

#### **Let the Show Begin**

Switch to the Live mode. Components are disabled. You can go to the Preferences to configure the Live mode.

While the show is ongoing, you can go to the Recap tab. When the show is over, go to the Log view and press [R] to stop recording.

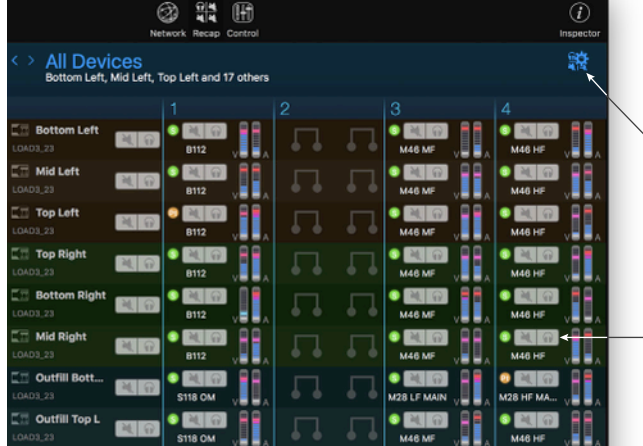

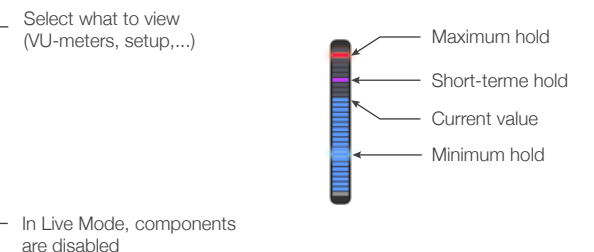

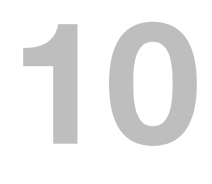

#### **Check-out the Log**

Go to the Log view.

Review the key facts and the history of the parameters of your choosing.

Export the log to process it in a spreadsheet.

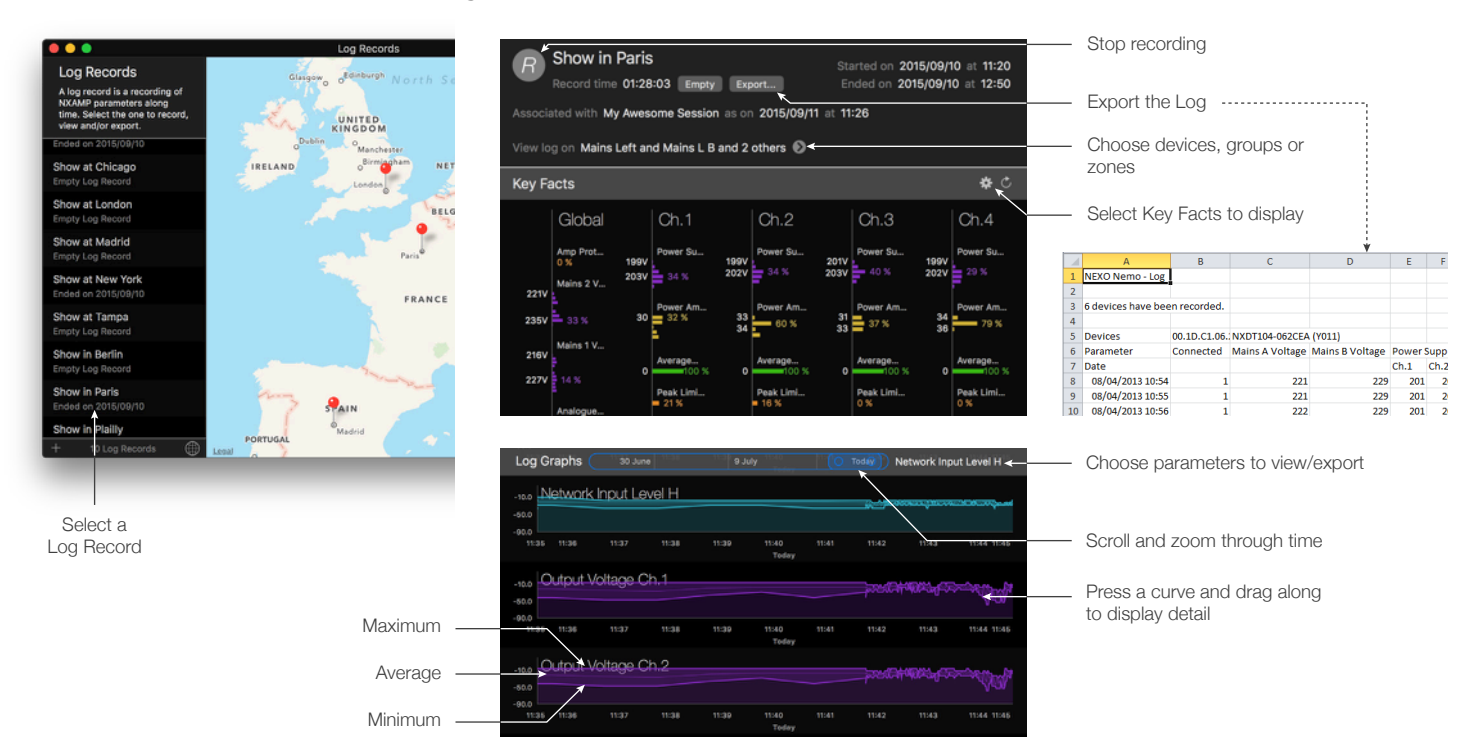

Thanks for using NeMo! Please refer to the manual for further instructions and tips on how to use NeMo: <https://nexo-sa.com/nemo/>. Your feedback and comments are most welcome: [technical@nexo.fr](mailto:technical%40nexo.fr?subject=).

© 2024 NEXO SA. All rights reserved. [www.nexo-sa.com.](https://nexo-sa.com) **NEXO SA cannot be held responsible for damages caused by improper use of the devices, this software and its manual. The practices contained herein may not apply to every situation.**

Apple, Mac, iPod Touch, iPhone and iPad are trademarks of Apple Inc., registered in the U.S. and other countries. EtherSound and EtherSound logo are trademarks or registered trademarks of Digigram S.A. Dante and Dante logo are trademarks of Audinate Pty Ltd. Wi-Fi is a registered trademark of Wi-Fi Alliance. Windows is a registered trademark of Microsoft Corporation. All other trademarks are the property of their owners.